#### **PRODUCTWARRANTY**

 **Your new Peiko world earphones comes with a one year limited warranty. PeiKo Science and Technology Co.Ltd will repair or replace this product ,if due to**  defective parts, it does not perform as specified. This warranty covers only repair or **replacement of the product itself. This warranty is extended to the original consumer only. In no event does this warranty extend to instances where the product is damaged through uses for which it is not intended,misuse,mishandling, removal and/or reinstallation,neglect,accident or tampering. In no event shall PeiKo Science and Technology Co.Ltd.be liable for any indirect, incidental or consequential damages, or loss of profits arising out of or related to this product, or the performance or breach thereof, even if PeiKo Science and Technology Co.Ltd has been advised of the possibility thereof.PeiKoScience and Technology Co.Ltd 's refund for customer, if any, shall in no event exceed the total of the purchase price of the item. Some states do not permit the exclusion or limitation of incidental or consequential damages; therefore, sections of the above limitations or exclusions may not apply to you. This warranty is in lieu of any other waranty, expressed or implied, including, but not limited to,any warranty of merchantability or fitness for any particular purpose.Any representations or promises inconsistent, or in addition to this warranty are unauthorized and shall not be binding on PeiKo Science and Technology Co.Ltd.**

#### **APLICAȚIE INTELIGENTĂ ACTIVATĂ**

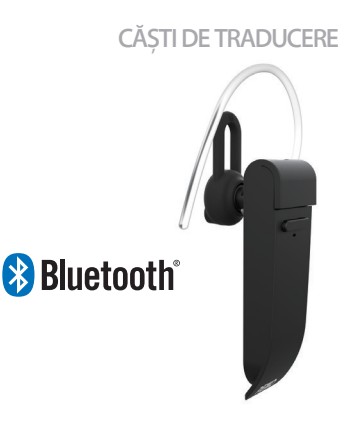

**PEIKO 2021 Peiko Science and Technology Co Ltd**

**Android is a trademark of Google Inc. iphone is a trademark of Apple Inc, egistered inthe S and other countries. SA SUNG is a trademark of Samsungelectronics Co, Ld Bluetooth™ 2021 Bluetooth SIG, Inc. Al rights reserved**

# **INSTRUCȚIUNI PEIKO**

## **CUPRINS**

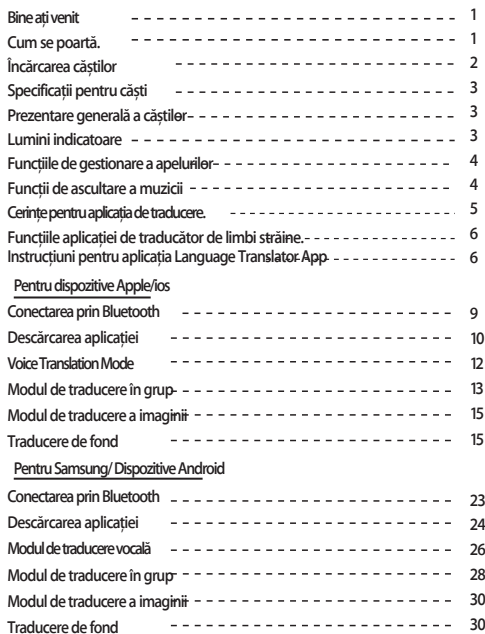

## **BUN VENIT**

**Vă mulțumim că ați achiziționat Peiko world Bluetooth VoiceLanguage Translator. Traductorul nostru vocal de limbă este un dispozitiv de traducere puternic care poate traduce instantaneu ceea ce spuneți în timp real și poate reda localnicilor în limba lor maternă. Aceștia vă pot răspunde apoi, iar ceea ce spun va fi tradus instantaneu în căști. Acum este ușor să purtați o conversație într-o limbă pe care nu ați vorbit-o niciodată.**

## **CUM SE POARTĂ**

**Aparatul este livrat cu 3 dimensiuni de EarGels pentru o experiență optimă a utilizatorului.**

**Încercați fiecare dintre mărimile Ear Gel pentru a o alege pe cea care vi se potrivește cel mai bine.** 

**1 Cea mai bună potrivire ar trebui să se simtă strâns și sigur în ureche, fără a provoca disconfort.**

## **EARPHONE CHARGING**

**Se recomandă încărcarea completă a bateriei înainte de prima utilizare. De obicei, este nevoie de aproximativ 2 ore pentru ca telefonul să se încarce complet. Conectați cablul USB furnizat la portul de încărcare al căștilor și conectați celălalt capăt al cablului la un port USB sau la un încărcător de perete USB.**

**În timpul încărcării, LED-ul de stare se va aprinde în ROȘU, ceea ce indică faptul că unitatea se încarcă. Când încărcarea este finalizată, LED-ul se va stinge.**

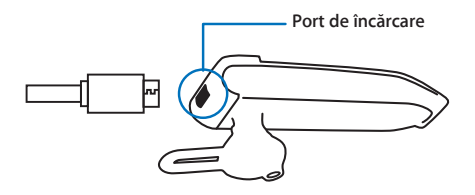

### **SPECIFICAȚII PENTRU CĂȘTI**

**Versiunea Bluetooth: 4.2**

**Intervalul de transmisie: 33 picioare (10m) Baterie: 90mAh LiPolymer**

**DC 5V, aproximativ 2 ore de încărcare** 

**TimpTimp de utilizare: până la 5 ore/ 60 de ore în standby**

## **PREZENTARE GENERALĂ A CĂȘTILOR**

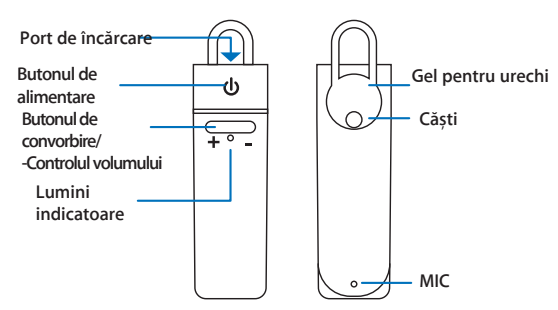

## **INDICATOARE LUMINOASE**

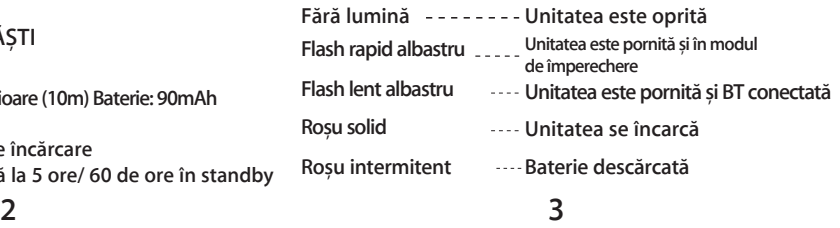

## **FUNCȚII DE GESTIONARE A APELURILOR**

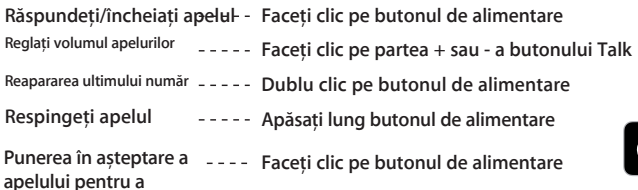

## **FUNCȚII DE ASCULTARE A MUZICII**

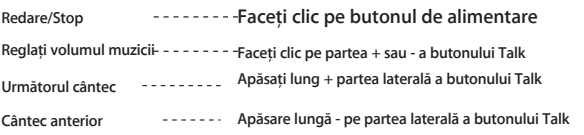

## **CONECTAREA PRIN BLUETOOTH**

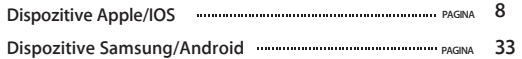

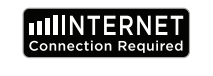

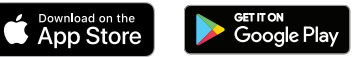

**CERINȚE PENTRU APLICAȚII LINGVISTICE**

**Pentru a funcționa corect, aplicația Byteengine Translator App necesită un dispozitiv care rulează cele mai recente versiuni de IOS sau Android. Deoarece aplicația noastră de traducere învață și adaugă mereu cuvinte noi, toate traducerile sunt efectuate în timp real, ceea ce necesită o conexiune activă la Internet DataPlan sau Wifi pentru ca aplicația să funcționeze.**

**4 5**

#### **FUNCȚII ALE APLICAȚIEI TRADUCĂTOR DE LIMBĂ**

**Aplicația Byteengine Translator Traducător de limbi străine este o aplicație puternică care include următoarele funcții.**

### **Modul de traducere vocală**

**Acest mod de traducere este perfect pentru călătorii. Puteți vorbi în căști, iar cuvintele vor fi traduse atât verbal, cât și vizual pe ecranul dispozitivului. Persoana poate apoi să atingă dispozitivul pentru a vorbi în limba sa, iar cuvintele vor fi traduse în mod automat verbal în căști, fiind în același timp afișate vizual pe dispozitiv.**

## **Modul de traducere în grup**

**Acest mod permite mai multor utilizatori să converseze cu ușurință între ei într-un cadru de grup, în timp ce fiecare vorbește în propria limbă.Folosind aplicația, este suficient să configurați o conversație de traducere în grup, să invitați persoane și să începeți să vorbiți. Fie că este vorba de o întâlnire, o cină, o conferință sau chiar din întreaga lume, puteți comunica cu un grup de persoane în timp real,fiecare în propria limbă.** 

## **Modul de traducere a imaginii**

**Acest mod vă va ajuta să traduceți textul din interiorul imaginii. Îl puteți utiliza pentru a citi cu ușurință meniuri, indicatoare rutiere etc. în alte limbi.**

## **Modul de traducere în fundal**

**Acest mod permite utilizatorului să introducă text prin voce în orice aplicație. Pentru a utiliza aplicația, trebuie doar să setați limba nativă și limba țintă. Veți putea să introduceți limba nativă prin voce și să scoateți textul în limba țintă**

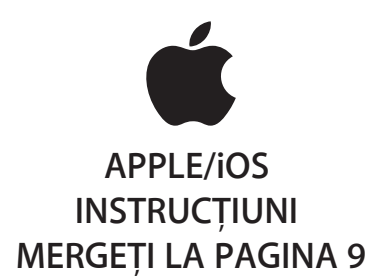

### **INSTRUCȚIUNI APPLE/IOS**

#### **CONECTAREA PRIN BLUETOOTH PENTRU DISPOZITIVELE APPLE IOS**

**Porniți căștile prin apăsarea lungă a butonului de alimentare până când LED-ul clipește rapid în albastru.**

**Intrați în meniul Setări Meniu Bluetooth. Asigurați-vă că Bluetooth este activat.**

**Accesați "OTHER DEVICES" (Alte dispozitive) în partea de jos a meniului Bluetooth și căutați "peiko world" în listă.**

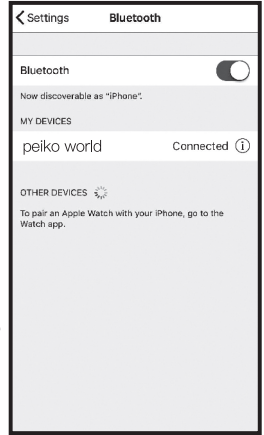

**SAMSUNG/ANDROID INSTRUCȚIUNI MERGEȚI LA PAGINA 33** **Atingeți "peiko world" din listă pentru a vă conecta unitatea la Bluetooth. Unitatea dvs. ar trebui să fie acum conectată. Odată conectată, "peiko world" va apărea sub "MY DEVICES" (Dispozitivele mele), cu cuvântul "Connected" (Conectat) listat în** 

**Descărcarea aplicației Byteengine Translator Translator de limbi străine**

**Cu ajutorul dispozitivului, găsiți pictograma App Store și atingeți-o pentru a accesa Apple App Store.**

**Odată conectat la App Store, faceți clic pe pictograma de căutare, iar în caseta de căutare tastați "Byteengine Translator", apoi atingeți butonul de căutare.Descărcarea aplicației Byteengine Translator Traducător de limbi străine**

**În rezultatele căutării ar trebui să apară "Byteengine Translator". Atingeți GET și urmați instrucțiunile pentru a descărca aplicația pe dispozitivul dvs. După ce a fost complet descărcată, aplicația Byteengine Translator ar trebui să apară ca o pictogramă pe dispozitivul dumneavoastră.**

## **Noțiuni de bază**

**Asigurați-vă că că căștile Peiko Translation sunt pornite și conectate la dispozitivul dumneavoastră. Porniți aplicația Byteengine Translator APP. Pe ecran va apărea o casetă cu acest mesaj. Acesta indică faptul că că căștile sunt conectate corect la aplicație și sunt pregătite pentru traducere. (Dacă nu apare caseta, verificați dacă căștile sunt conectate la dispozitiv prin Bluetooth).**

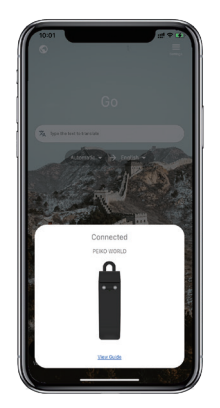

**10 11**

## **Traducere vocală**

**Funcția este special concepută pentru traduceri scurte în public. Atunci când o utilizați pentru prima dată, vă rugăm să permiteți accesul la microfon și la recunoașterea vocală.**

**În traducerea vocală, puteți alege limba pe care o vorbiți în zona albă.**

**(De exemplu, dacă doriți ca chineza să fie tradusă în engleză, alegeți chineză în zona albă și selectați engleză în zona gri).**

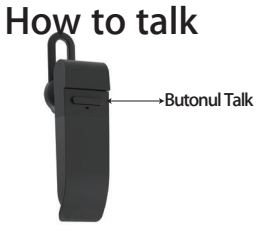

**va fi redată prin difuzor).**

**Apăsați butonul indicat în imagine și vorbiți. Apăsați din nou când terminați de vorbit.Telefonul dvs. va traduce automat ceea ce ați vorbit în limba țintă. (În acest caz, din chineză în engleză. Engleza tradusă** 

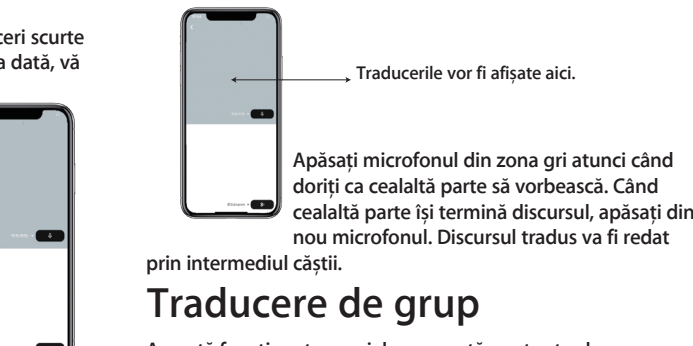

**Această funcție este special concepută pentru traducerea în grup. Puteți să vă alăturați unuia sau să începeți unul nou.**

### **Butonul Talk Lansarea unei traduceri de grup**

**Apăsați traducerea grupului și introduceți numele dumneavoastră. Alegeți propria limbă. De exemplu (când alegeți chineză, tot ceea ce vorbesc ceilalți va fi tradus în chineză și redat pentru dvs.).**

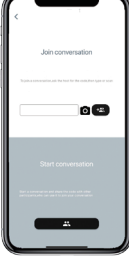

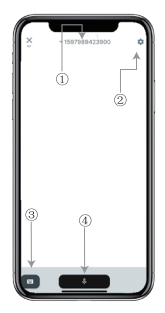

**1. Numărul de chat în grup 2 .Setări 3. Tastatura 4.Vorbește și traduce**

**Apăsați butonul "Vorbește și traduce" pentru a vorbi și apăsați din nou când terminați.**

**În setări, puteți alege să redați traducerea. Discursul tradus va fi redat prin intermediul căștilor.**

**Modul de vorbire: Atunci când alegeți modul de vorbire, noii membri ai grupului pot doar să se alăture la chat fără să vorbească. (Modul de vorbire este disponibil numai pentru cel care inițiază grupul)**

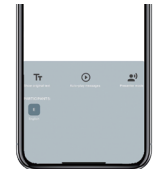

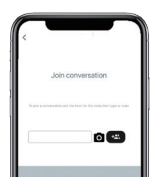

## **Traducere de imagini**

**Aliniați aparatul de fotografiat la ceea ce doriți să traduceți.**

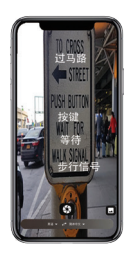

## **Traducere de fond**

**Vă rugăm să apăsați pe traducerea din fundal în aplicație pentru a accesa setările. Veți vedea pagina din imagine.**

**Puteți selecta limba dvs. și limba de traducere atingând caseta de mai sus (poziția 1).**

**Poziția 2 este un comutator de sunet care redă traducerea prin căști de fiecare dată când traducem, puteți alege să îl activați sau să îl dezactivați.**

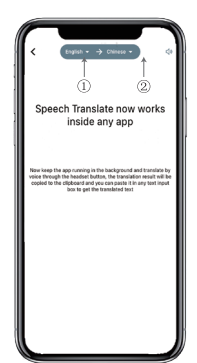

## **Traducere de fond**

**Atenție! Această funcție poate fi diferită în funcție de versiunea de iPhone, dar modul de utilizare este același.**

**Interfața este diferită între iOS 14.5 și versiunile ulterioare. iOS 14.5 și versiunile ulterioare nu au o fereastră de navigare, ci apare ca o notificare. Fereastra de navigare va apărea doar pe iOS 14.5 și versiunile ulterioare.**

### **IOS versiunea 14.5 și versiunile ulterioare**

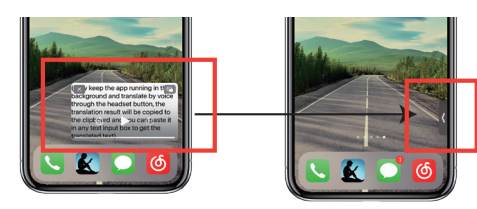

**După ce ați setat limba, vă rugăm să micșorați aplicația în fundal; vă rugăm să rețineți că lăsați aplicația să ruleze în fundal, nu să o închideți.**

**Atunci când aplicația rulează în fundal, veți vedea o casetă pe desktop. Puteți să glisați spre dreapta pe această casetă și aceasta se va transforma într-o pictogramă.**

**\*\*Rețineți că, dacă aveți un iPhone cu o versiune mai mică de 14.5, nu veți vedea acest ecran.**

## **Exemplu**

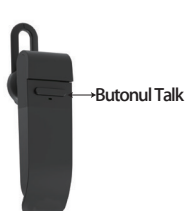

**În setări am selectat "Traducere din** 

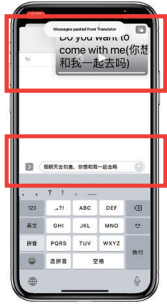

**engleză în chineză".Acum deschidem SMS-ul, facem clic pe butonul Talk de pe căști și vorbim în limba: "Mâine mă duc la pescuit, vrei să vii cu mine?".**

**Complete translation input**

**Traducerea de fundal va traduce automat chineza pentru dvs. și o va copia în clipboardul de text, astfel încât să puteți pur și simplu să atingeți și să lipiți pentru a finaliza traducerea.**

**Scopul ferestrei de navigare este de a afișa conținutul tradus.Dacă nu ați făcut clic pe Opriți sunetul de redare, traducerea va fi redată.** 

**Puteți alege să dezactivați sau să activați această funcție în funcția de traducere în fundal a aplicației Byteengine Translator.**

## **Traducerea inversă.**

**Utilizați această funcție pentru a traduce fără a închide aplicația curentă.**

**Deschideți translatorul de fundal și lăsați-l să funcționeze în fundal, puteți deschide aplicația pe care o utilizați și, atunci când doriți să traduceți ceva, trebuie doar să selectați și să apăsați lung pe conținut și să așteptați un moment până când apare butonul de copiere, apoi apăsați pe butonul de copiere. Traducerea în fundal va traduce apoi conținutul pe care l-ați copiat și îl va prezenta în fereastra de trecere.**

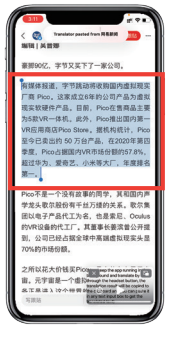

**Selectați conținutul care urmează să fie tradus. Apăsați lung pe conținut și atingeți butonul de** 

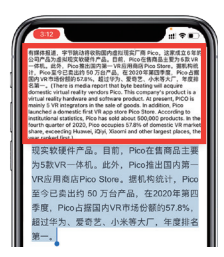

**Așteptați un moment și traducerea va fi afișată în fereastra de navigare. Dacă nu alegeți să dezactivați redarea sunetului în setări, căștile vor reda, de asemenea, conținutul tradus pentru dvs.**

**Dacă aveți întrebări legate de funcționalitate, vă rugăm să vizitați: www.peiko.app/video**

## **Sisteme sub versiunea IOS 14.5**

**O notificare va apărea pe ecran pentru a vă avertiza atunci când aplicația rulează în fundal. Nu va apărea o fereastră de navigare.**

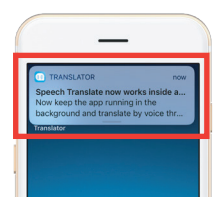

## **Exemplu**

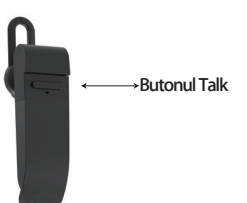

**În setări, am selectat "Traducere din engleză în chineză".**

**Acum deschidem SMS-ul, apăsăm pe butonul Talk de pe căști și vorbim în limba: "Mâine mă duc la pescuit, vrei să vii cu mine? '**

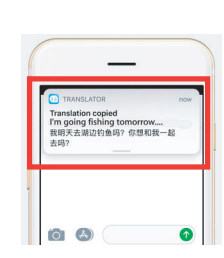

**Rezultatul traducerii va apărea sub forma unei notificări.**

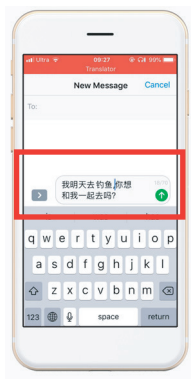

**Traducere completă de intrare**

**Traducerea de fundal va traduce automat chineza pentru dvs. și o va copia în clipboardul de text, astfel încât să puteți face pur și simplu clic și lipi pentru a finaliza traducerea.**

**modul avion sau fără semnal, aplicația poate traduce în continuare cu limba descărcată. (Pentru unele limbi, atunci când este descărcată, este disponibilă doar traducerea imaginii sau traducerea textului).**

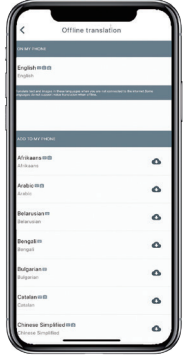

**Aici puteți selecta fișierele de limbă pe care doriți să le descărcați. În unele limbi suportăm traducerea textului, iar în altele suportăm traducerea audio. Trebuie să descărcați separat fișierul text și fișierul vocal. Numai după ce ambele fișiere sunt descărcate puteți utiliza traducerea vocală offline.**

### **Traducere off-line INSTRUCȚIUNI SAMSUNG/ANDROID CONEXIUNE prin BLUETOOTH** Puteți alege să descărcați o limbă. În **PENTRU DISPOZITIVE SAMSUNG/ANDROID**

#### **Porniți căștile prin apăsarea lungă a butonului de alimentare până când LED-ul clipește rapid în albastru.**

**Intrați în meniul Aplicații > Meniu Setări > Meniu Conexiuni > Meniu Bluetooth, asigurați-vă că Bluetooth este activat.**

**Accesați "AVAILABLE DEVICES" (Dispozitive disponibile) în meniul Bluetooth și căutați "peiko world" în listă. Dacă nu găsiți 'peiko world ', atingeți SCAN pentru a căuta din nou dispozitive BT.**

**Atingeți "peiko world" din listă pentru a vă conecta unitatea la Bluetooth. Unitatea dvs. ar trebui să fie acum conectată. După conectare, "Peiko World" va apărea la rubrica "PAIRED DEVICES" (Dispozitive conectate).**

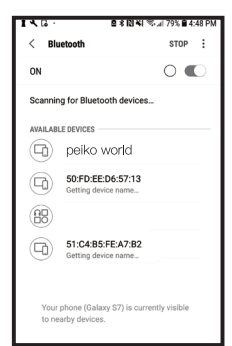

#### **Unitatea este acum cuplată și gata de utilizare.**

**Vă rugăm să rețineți că unii producători de dispozitive Android folosesc metode ușor diferite pentru conectarea dispozitivelor la Bluetooth; consultați manualul de utilizare al dispozitivului dumneavoastră pentru instrucțiuni specifice privind conectarea produselor Bluetooth.**

**Descărcarea aplicației Traducător de limbi străine**

**Cu ajutorul dispozitivului, găsiți pictograma Play Store și atingeți-o pentru a accesa Google Play Store. Odată conectat la Magazinul Google Play, faceți clic pe pictograma de căutare Google Play și în caseta de căutare tastați ' Byteengine Translator ', apoi atingeți** 

**Aplicația ' Byteengine Translator ' ar trebui să apară în rezultatele căutării. Atingeți pictograma Byteengine Translator, iar pe ecranul următor atingeți INSTALARE pentru a descărca aplicația pe dispozitiv. După ce a fost complet descărcată, aplicația Byteengine Translator ar trebui să apară ca o pictogramă în meniul APPS de pe dispozitivul dumneavoastră.**  $\mathfrak{M}$ 

## **24 25**

### **INSTRUCȚIUNI SAMSUNG/ANDROID**

**Porniți căștile Peiko și conectați-le la telefon.**

**Deschideți aplicația ' Byteengine Translator' și așteptați conectarea automată.**

**Vă rugăm să permiteți accesul pentru ' Byteengine Translator ' atunci când îl utilizați pentru prima dată.**

## **Noțiuni introductive**

**Asigurați-vă că că căștile Peiko Translation sunt pornite și conectate la dispozitivul dumneavoastră. Porniți aplicația Byteengine Translator APP. Pe ecran va apărea o casetă cu acest mesaj. Acesta indică faptul că că căștile sunt conectate corect la aplicație și sunt pregătite pentru traducere. (Dacă nu apare caseta, verificați dacă căștile sunt conectate la dispozitiv prin Bluetooth).**

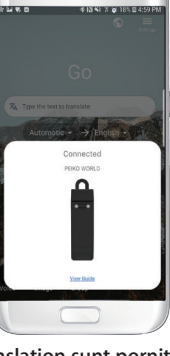

**Funcția este special concepută pentru traduceri scurte în public.**

**Atunci când îl utilizați pentru prima dată, permiteți accesul la microfon și la recunoașterea vocală.**

**În traducerea vocală, puteți alege limba pe care o vorbiți în zona albă.**

**(De exemplu, dacă doriți ca chineza să fie tradusă în engleză, alegeți chineză în zona albă și selectați engleză în zona gri).**

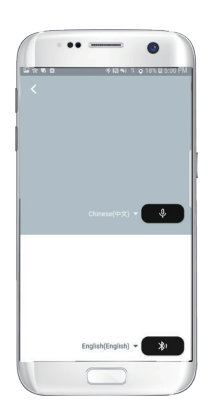

# **Traducere vocală Cum să vorbești**

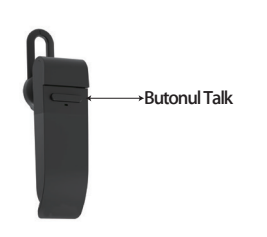

**Apăsați butonul indicat în imagine și vorbiți. Apăsați din nou când terminați de vorbit.**

**Telefonul dvs. va traduce automat ceea ce ați vorbit în limba țintă. (În acest caz, din chineză în engleză.** 

**Engleza tradusă va fi redată prin difuzor).**

**Traducerile vor fi afișate aici.**

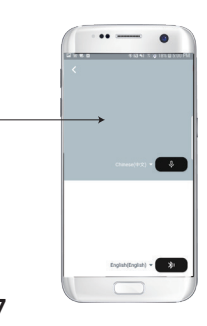

**Apăsați microfonul din zona gri atunci când doriți ca cealaltă parte să vorbească. Când cealaltă parte își termină discursul, apăsați din nou microfonul. Discursul tradus va fi redat prin intermediul căștii.**

## **Group translation**

**Această funcție este special concepută pentru traducerea în grup. Puteți să vă alăturați unuia sau să începeți unul** 

**Lansarea unei traduceri de grup**

**Apăsați traducerea grupului și introduceți numele dumneavoastră. Alegeți propria limbă. De exemplu (când alegeți chineză, tot ceea ce vorbesc ceilalți va fi tradus în chineză și redat pentru dvs.).**

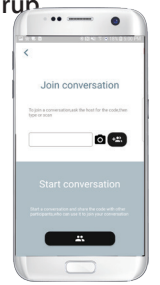

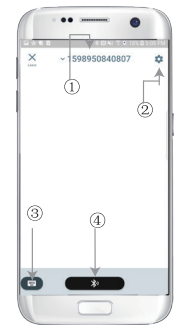

**1. Numărul de chat în grup 2 .Setări 3. Tastatura 4.Vorbește și traduce**

**Apăsați butonul "Vorbiți și traduceți" pentru a vorbi și apăsați din nou când terminați.**

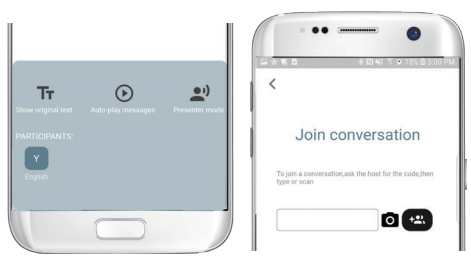

**În setări, puteți alege să redați traducerea. Discursul tradus va fi redat prin intermediul căștilor. Modul de vorbire: Atunci când alegeți modul de vorbire, noii membri ai grupului se pot alătura doar la chat fără a vorbi. (Modul de vorbire este disponibil numai pentru cel care inițiază grupul)**

## **Traducere de imagini**

**Aliniați aparatul de fotografiat la ceea ce doriți să traduceți.**

## **Traducere de fond**

**Vă rugăm să faceți clic pe traducerea de fundal din aplicație pentru a accesa setările. Veți vedea pagina din imagine.**

**Puteți selecta limba dvs. și limba de traducere făcând clic pe caseta de mai sus (poziția 1).**

**Poziția 2 este un comutator de sunet care redă traducerea prin căști de fiecare dată când traducem, puteți alege să îl activați sau să îl dezactivați.**

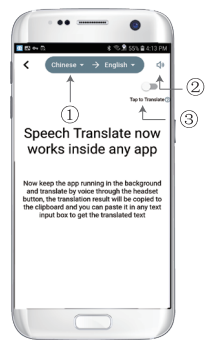

**Poziția 3 este comutatorul de traducere inversă, care vă permite să activați sau să dezactivați funcția de traducere** 

## **Traducere de fond**

о

**După ce ați setat limba, vă rugăm să micșorați aplicația în fundal; vă rugăm să rețineți că lăsați aplicația să ruleze în fundal, nu să o închideți.**

**O notificare va apărea pe ecran pentru a vă avertiza atunci când aplicația rulează în fundal.**

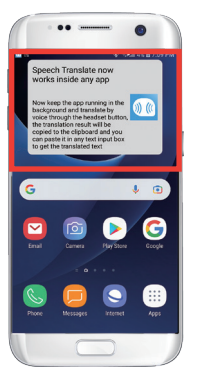

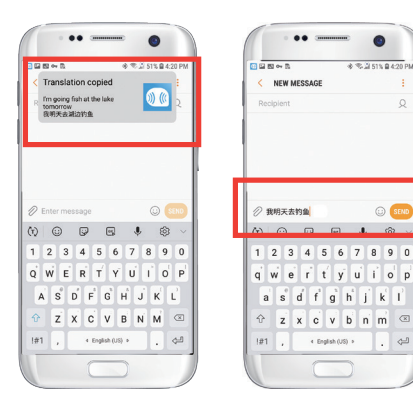

## **Exemplu**

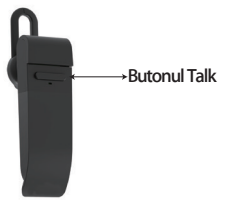

**Butonul Talk chineză". "Acum În setări am selectat "Traducere din engleză în deschidem SMS-ul, apăsăm pe butonul Talk de pe căști și vorbim în limba: "Mâine mă duc la pescuit".**

**Traducerea de fundal va traduce automat chineza pentru dvs. și o va copia în clipboardul de text, astfel încât să puteți face pur și simplu clic și lipi pentru a finaliza traducerea.**

**Dacă nu ați făcut clic pe Turn Off Playback Sound (Dezactivarea sunetului de redare), traducerea vă va fi redată. Puteți alege să dezactivați acest lucru în funcția de traducere în fundal a aplicației Byteengine Translator.**

## **Traducerea inversă.**

**Utilizați această funcție pentru a traduce fără a închide aplicația curentă.**

**Deschideți traducătorul de fundal și lăsați-l să funcționeze în fundal, iar pe interfața telefonului va apărea un buton de navigare.**

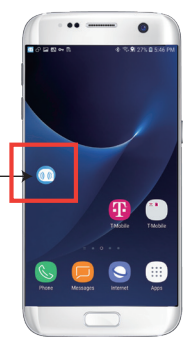

**Poți deschide aplicația pe care o folosești și, atunci când vrei să traduci ceva, trebuie doar să selectezi și să apeși lung pe conținut și să aștepți o clipă să apară butonul de copiere, apoi apeși pe butonul de copiere. Traducerea în fundal va traduce apoi conținutul pe care l-ați copiat și îl va prezenta în fereastra de trecere.**

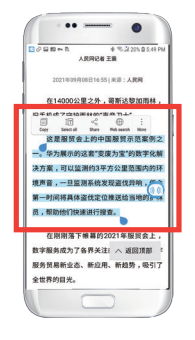

**Așteptați un moment și traducerea va fi afișată în fereastra de navigare. Dacă nu alegeți să dezactivați redarea sunetului în setări, căștile vor reda, de asemenea, conținutul tradus pentru dvs.**

**Selectați conținutul care urmează să fie tradus, apăsați lung pe conținut. Apăsați pe butonul de copiere și apoi apăsați pe butonul de trecere.**

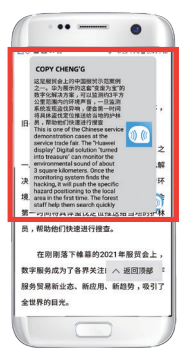

**Dacă aveți întrebări legate de funcționalitate, vă rugăm să vizitați: www.peiko.app/video**